#### **新規設定**

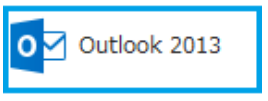

- ① Outlook 2013を起動します。 ②の「Microsoft Outlook 2013 スタートアップ」画面が表示します。
- **\* 「Microsoft Outlook 2013 スタートアップ」画面しない場合** 「ファイル」をクリックします。 インファー インファイル」画面が表示されます。

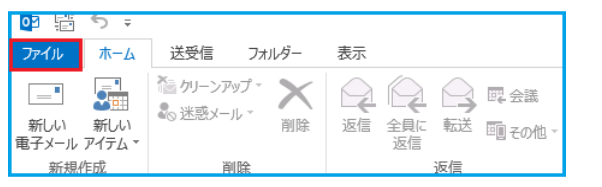

② 「Outlook 2013へようこそ」の画面Outlook 2013

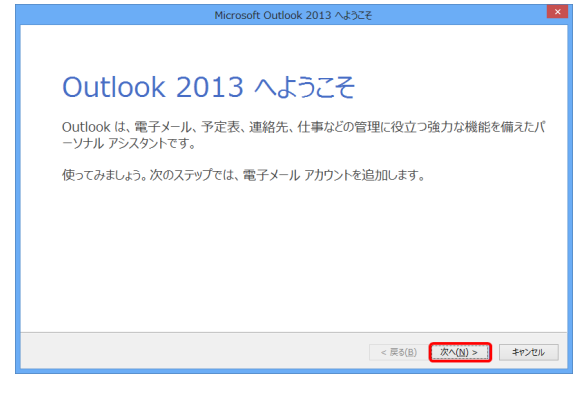

③ 「電子メールアカウントの追加」画面が表示します

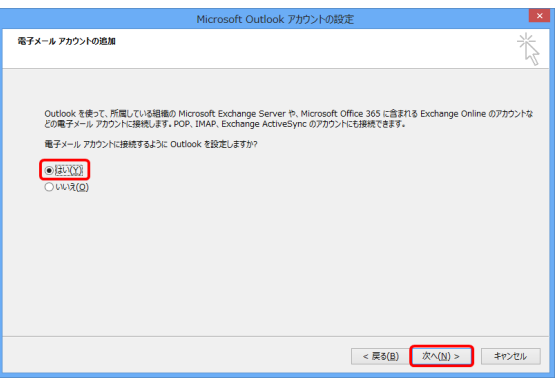

④ 「自動アカウント セットアップ」の画面が表示します

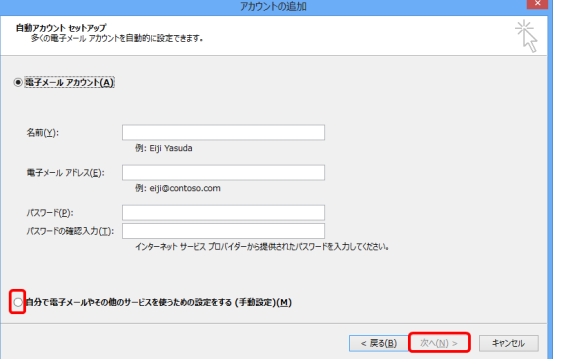

「情報」→「アカウントの追加」をクリックします。**④**に進みます。

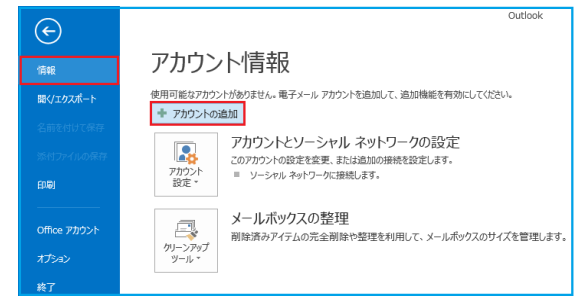

● 「次へ」をクリックします

「はい」を選択し、「次へ」をクリックします

● 分で電子メールやその他のサービスを使うための設定をする」に チェックを入れて「次へ」をクリックします

⑤ 「サービスの選択」画面が表示します

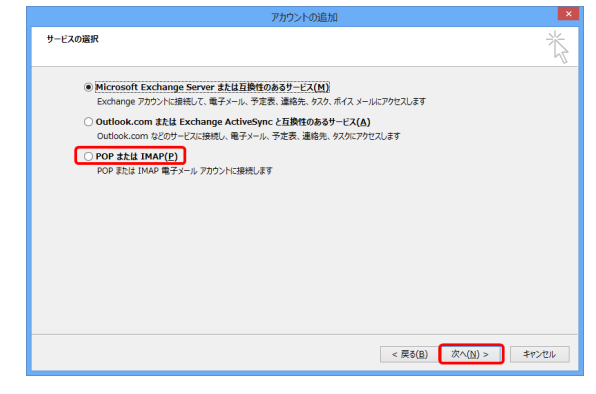

- - アカウントの追加 POP と IMAP のアカウント設定 お使いのアカウントのメール サーバーの設定を入力してください。 ユーザー情報 アカウント設定のテスト アカウント設定のテスト<br>アカウントをテストして、入力内容が正しいかどうかを確認することをお勧め<br>します。 名前(Y): お名前 電子メール アドレス(E): AA@OOO.jp サーバー情報 フカウント設定のテスト(T) アカウントの種類(A): POP3 ⋤ ■[次へ]をクリックしたらアカウント設定を自動的にテストする 受信メール サーバー(I): POPサーバー名  $(S)$ 送信メール サーバー (SMTP)(O): SMTPサーバー名 新しいメッセージの配信先: ◎ 新しい Outlook データファイル(W) メール サーバーへのログオン情報 ◎ 既存の Outlook データファイル(X) アカウント名(U): POPユーザー名 参照(S) | 333333 パスワード(P): ■ パスワードを保存する(R) |||| メール サーバーがセキュリティで保護されたパスワード認証 (SPA) に対応し<br>|-<br>| ている場合には、 チェック ポックスをオンにしてください(Q) 詳細設定(M)... < 戻る(B) 次へ(N) > キャンセル
- ユーザー情報 名前(Y):お名前を入力してください 電子メールアドレス(E): メールアドレス
- サーバー情報

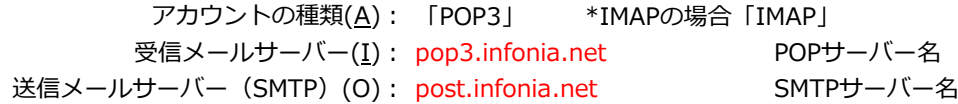

● メールサーバーのログオン情報

アカウント名(U): POPユーザー名 パスワード(P): POPパスワード パスワードを保存する(R): チェックする

● 入力後「詳細設定」をクリックしてください

● 「POP または IMAP」を選択し、「次へ」をクリックします

⑥ 「POPとIMAPのアカウント設定」画面が表示します 各項目を入力し、画面右下の「詳細設定」をクリックします

### ⑦ 「送信サーバー」タブをクリックしてください 各項目を入力してください

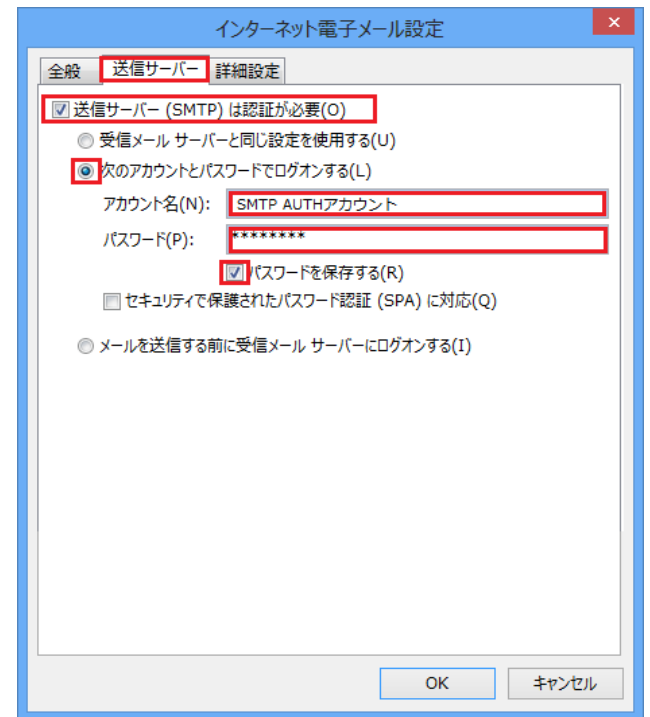

⑧ 「詳細設定」タブをクリックします。

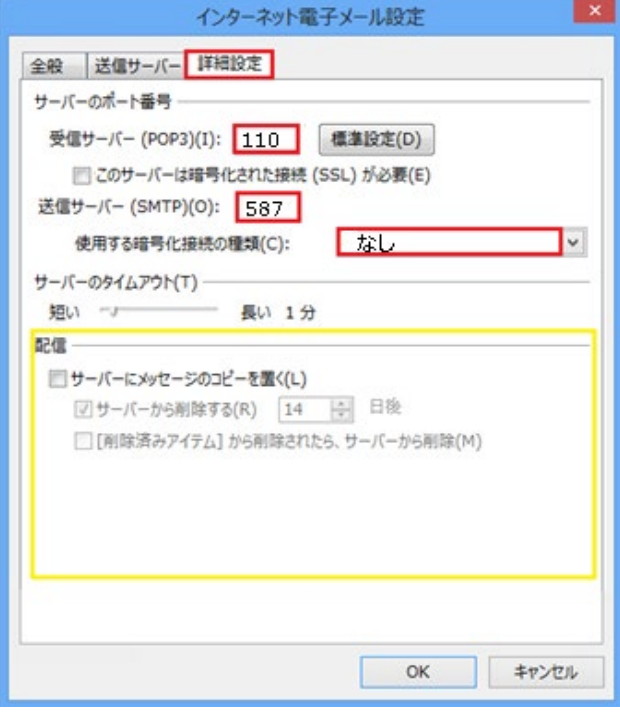

- 送信サーバー (SMTP) は認証が必要:チェックする
- 次のアカウントとパスワードでログオンするにチェックする
- アカウン名: SMTP認証ユーザー(アカウント)名 ※メールアドレスを入力してください。

# ● ● ● @infonia.ne.jp

- パスワード: SMTP AUTHパスワード (POPパスワードと同じです)
- 「パスワードを保存する」にチェックする
- 入力後「詳細設定」のタブをクリックしてください

- 受信サーバー (POP3) (I): 110 IMAPの場合は143
- このサーバーでは暗号化された接続 (SSL/TLS) 必要(E):チェック無

※IMAPの場合: 使用する暗号化接続の種類:なし

- 送信サーバー (SMTP) (O): 587
- 使用する暗号化接続の種類:なし
- 配信:お客さまのご利用にあわせてチェックしてください サーバーにメールのコピーを置くにチェックすると メールボックスにメールのコピーが残ります。 \*メールボックスの使用容量が増加します。
- 入力後「OK」をクリックしてください

### ⑨ ⑥の画面にもどります 右下の「次へ」をクリックします

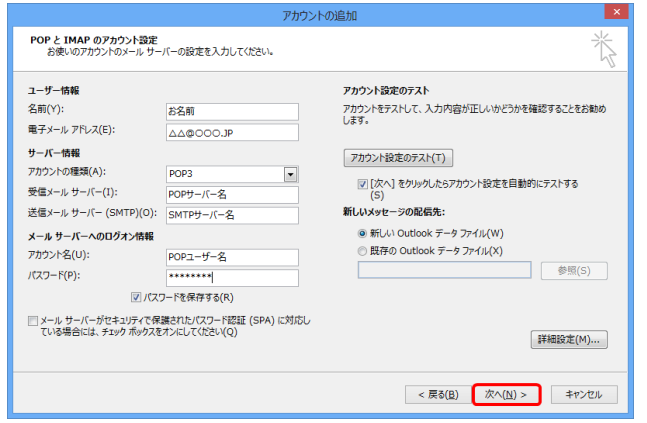

## ⑩ テストアカウントを実行します 受信・送信の状況が「完了」で「閉じる」をクリックしてください

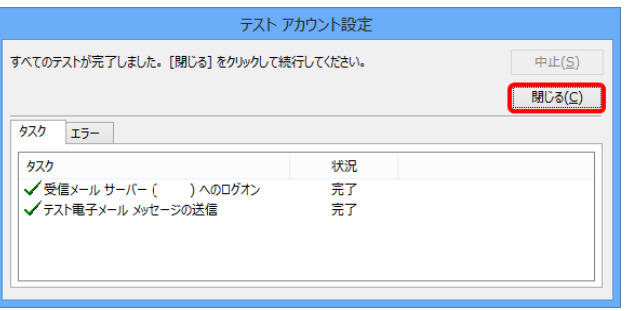

⑪ 「完了」の画面が表示します 「完了」をクリックしてください

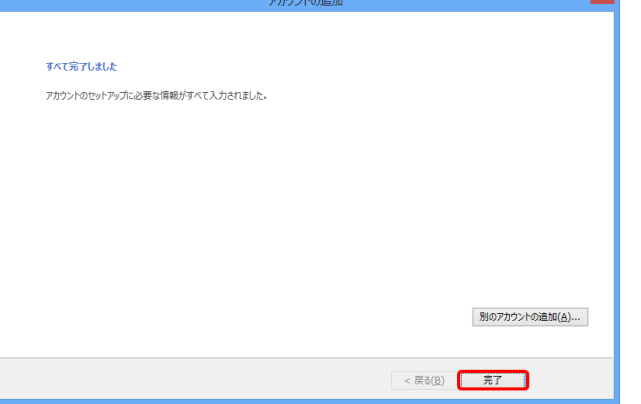

以上で設定完了です。

- ① Outlook 2013を起動します
	- O Outlook 2013
- ② 「ファイル」をクリックします

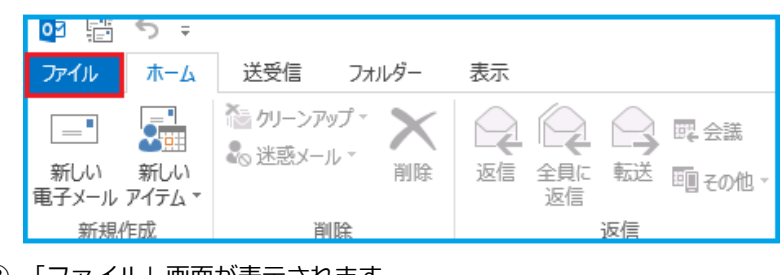

③ 「ファイル」画面が表示されます 「情報」→「アカウントの設定」→「アカウントの設定(A)」をクリック

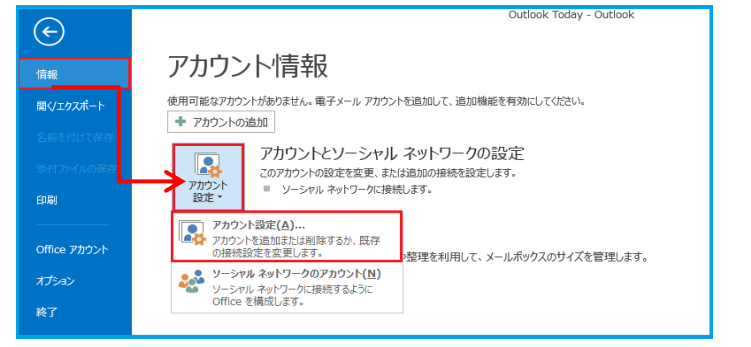

④ 「アカウント設定」の画面が表示します メールアドレスを指定し、「変更」をクリックします

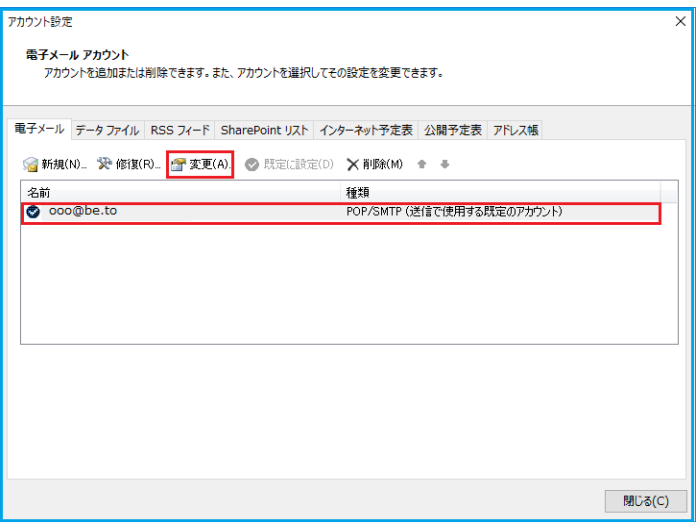

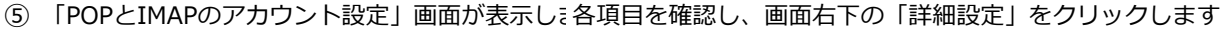

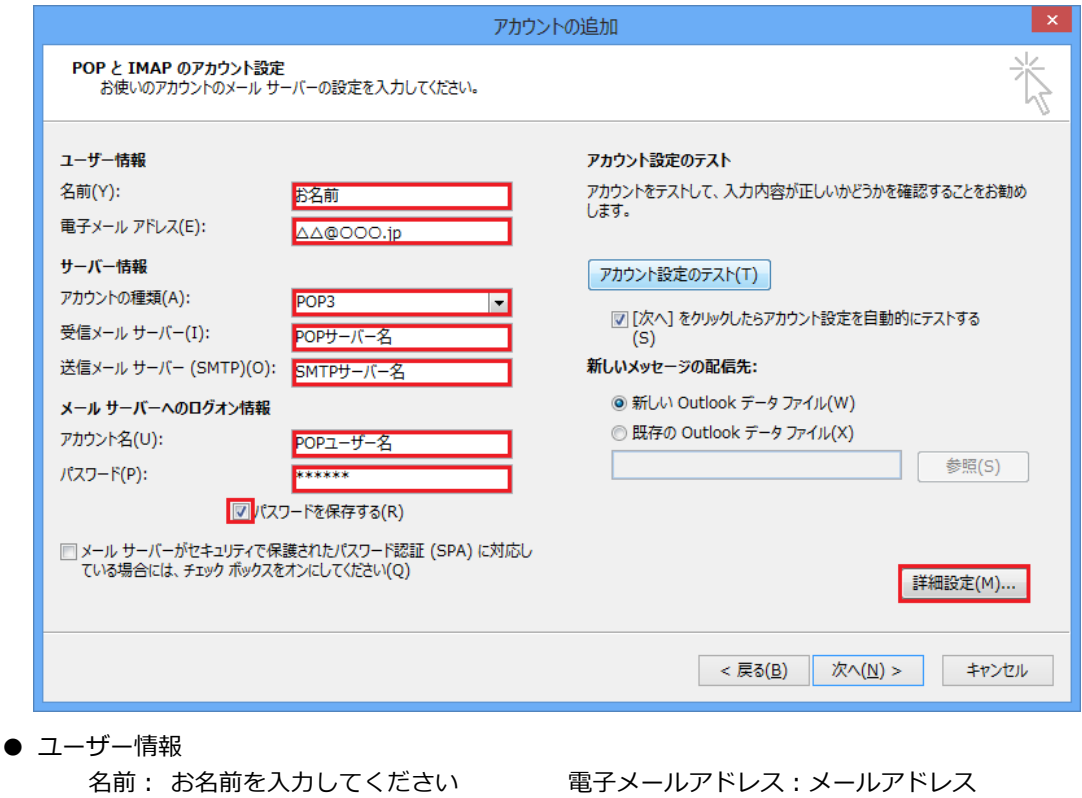

● サーバー情報

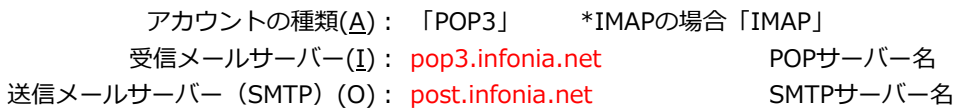

● メールサーバーのログオン情報

アカウント名(U): POPユーザー名 パスワード(P): POPパスワード パスワードを保存する(R): チェックする

● 入力後「詳細設定」をクリックしてください

# ⑥ 「送信サーバー」タブをクリックしてください 各項目を入力してください

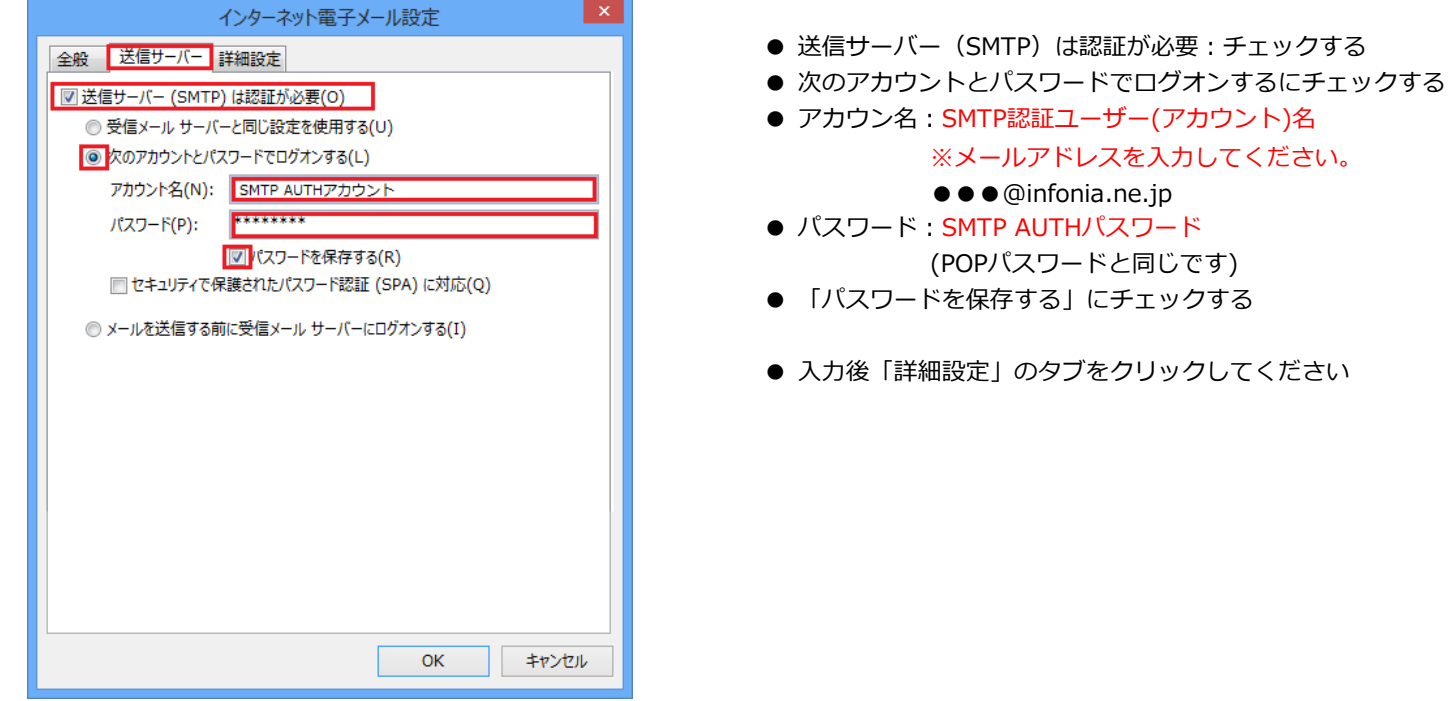

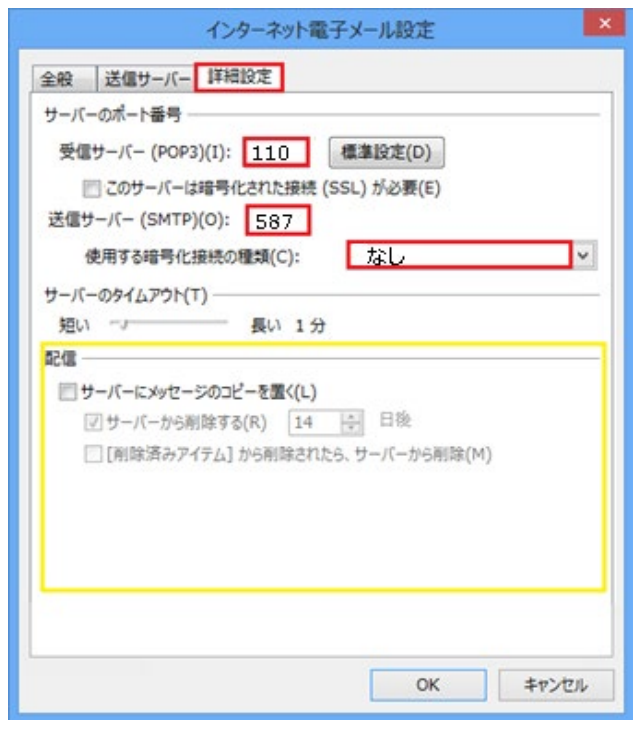

⑧ ⑤の画面にもどります 右下の「次へ」をクリックします ⑨ テストアカウントを実行します

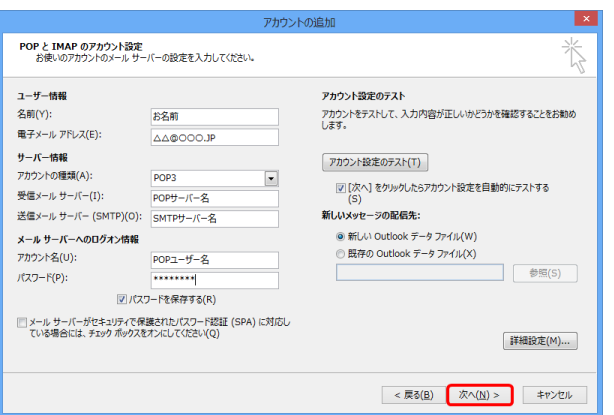

⑩ 「完了」の画面が表示します 「完了」をクリックしてください

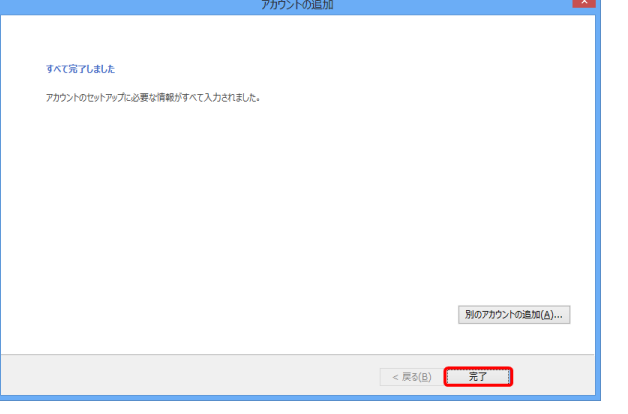

以上で設定完了です。

- 受信サーバー (POP3) (I): 110 IMAPの場合は143
- このサーバーでは暗号化された接続 (SSL/TLS) 必要(E):チェック無

※IMAPの場合: 使用する暗号化接続の種類:なし

- 送信サーバー (SMTP) (O): 587
- 使用する暗号化接続の種類:なし
- 配信:お客さまのご利用にあわせてチェックしてください サーバーにメールのコピーを置くにチェックすると メールボックスにメールのコピーが残ります。 \*メールボックスの使用容量が増加します。
- 入力後「OK」をクリックしてください

- 
- 受信・送信の状況が「完了」で「閉じる」をクリックしてください

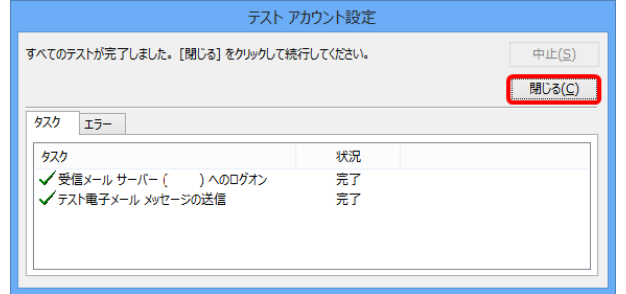